## **APP 申请端**

### **一、用户注册登录**

首次使用农机购置补贴 APP 的用户,先注册,再登录。如图 1 所示。

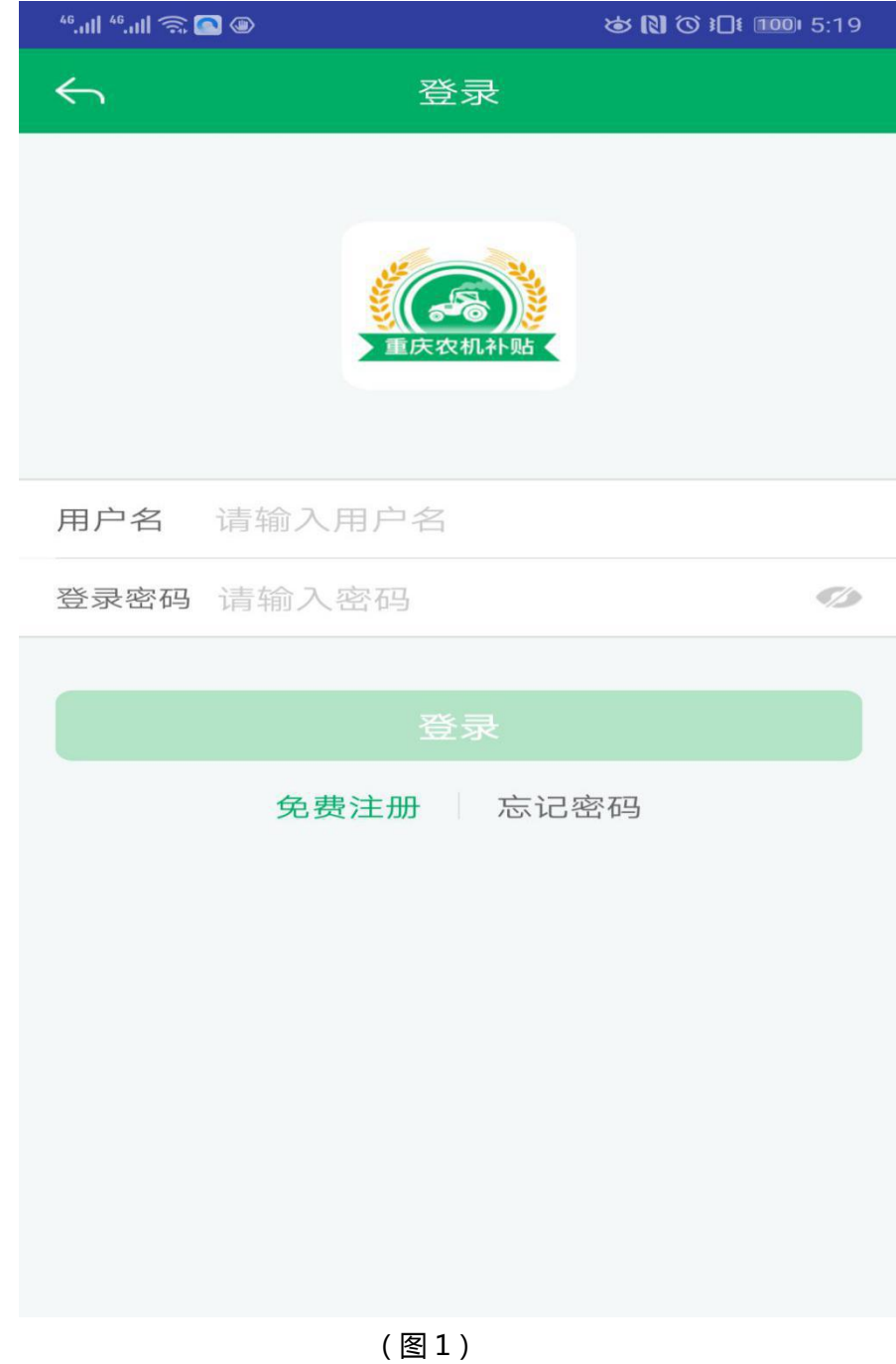

### **1、用户注册**

注册时,填入常用手机号后,点"发送验证码",收到验证码短信,填入验证码 号,输入常用密码,点击"立即注册"按钮。如图 2 所示。

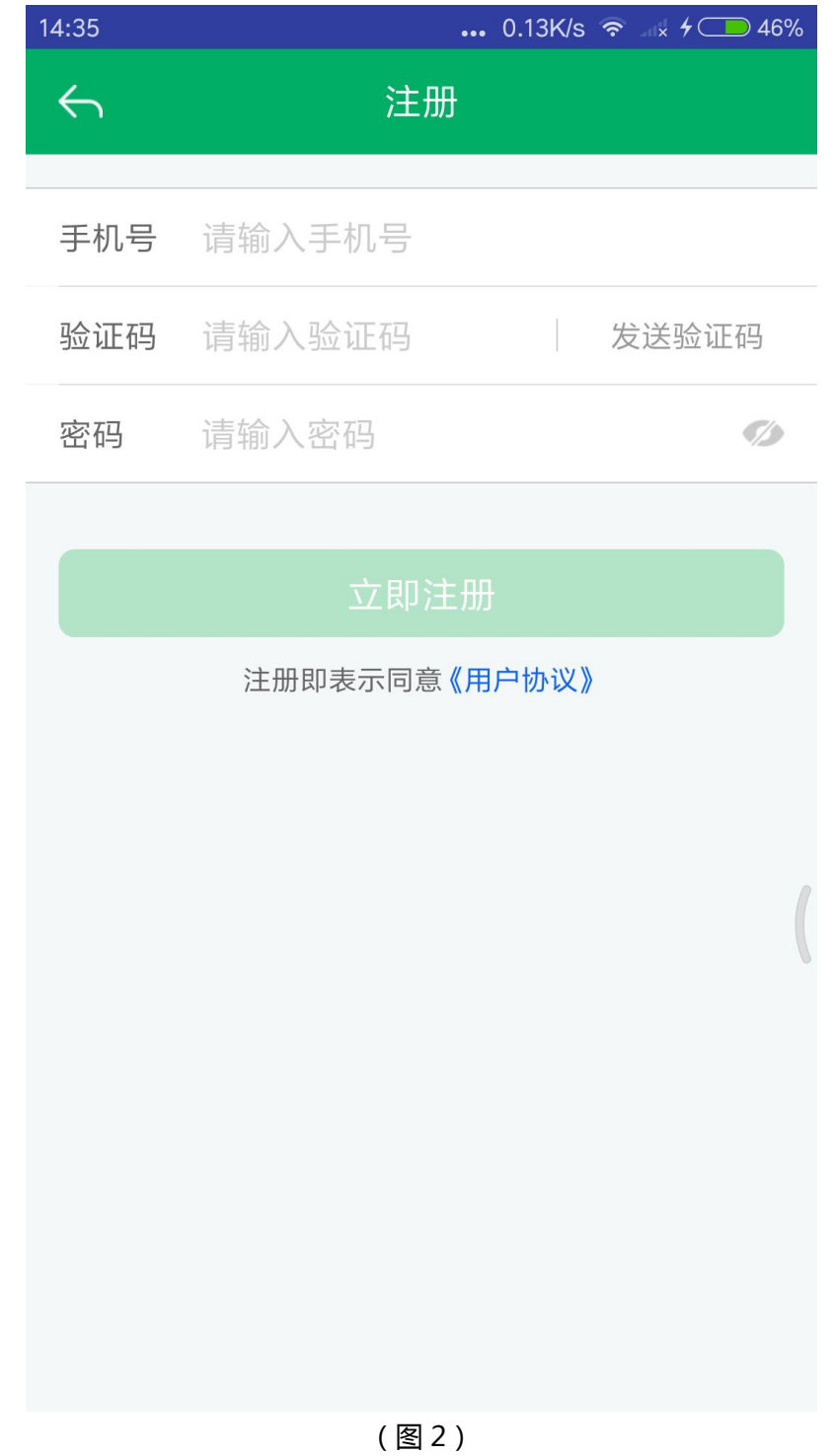

### **2、忘记密码**

如果忘记密码,点击"忘记密码"重新设置密码即可。如图 3 所示。

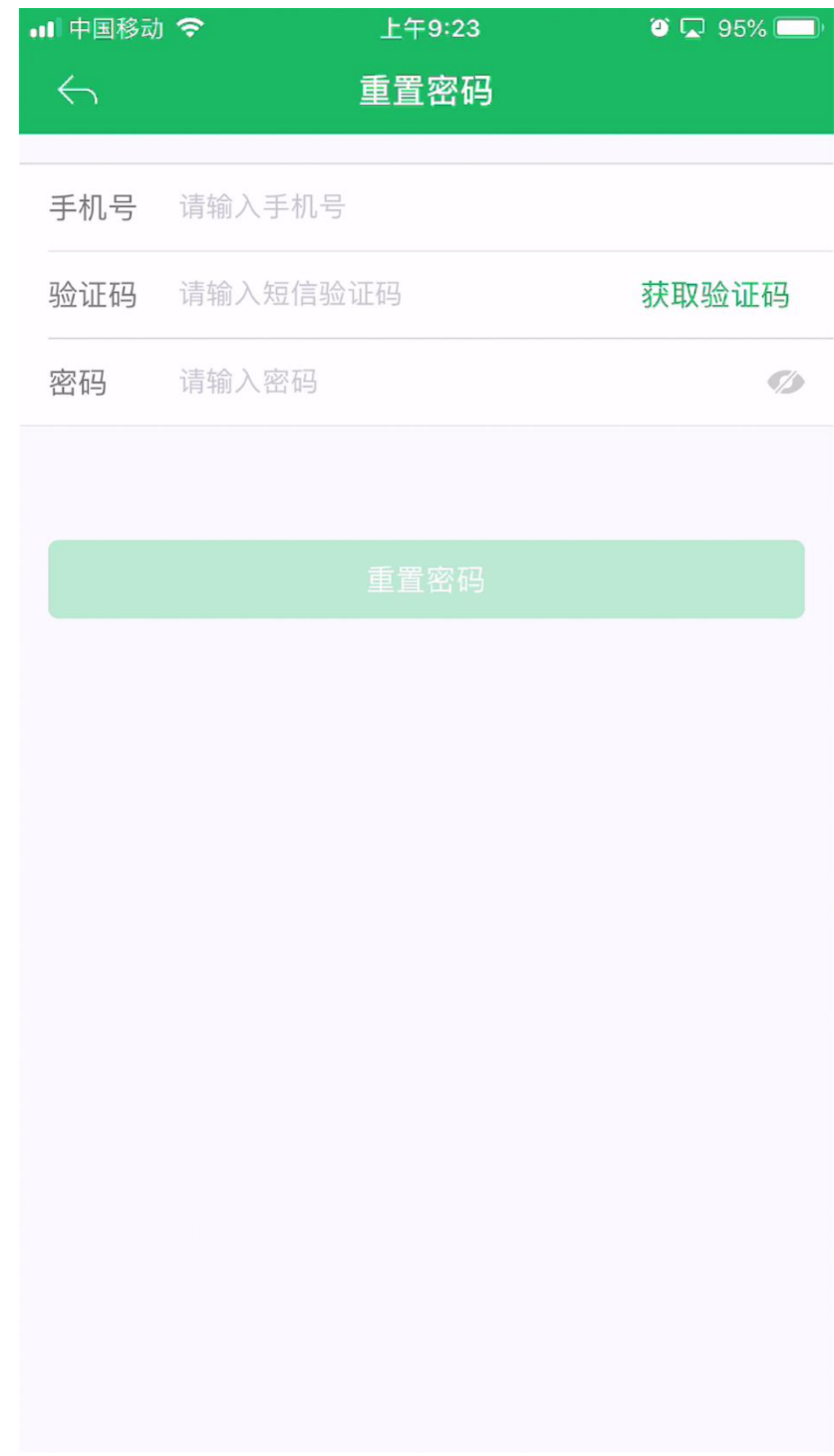

(图 3)

# **二、首页**

农机购置补贴 APP 首页有:农机补贴、机手服务、底部菜单三大功能分区。农 机补贴包括补贴申请、补贴办理进度、二维码查询、补贴产品查询、经销商查询、 补贴公示和办理须知。机手服务有关于作业服务、作业需求、附近加油站、底部 菜单里包括首页、资讯、消息和我的功能菜单。如图 4 所示。

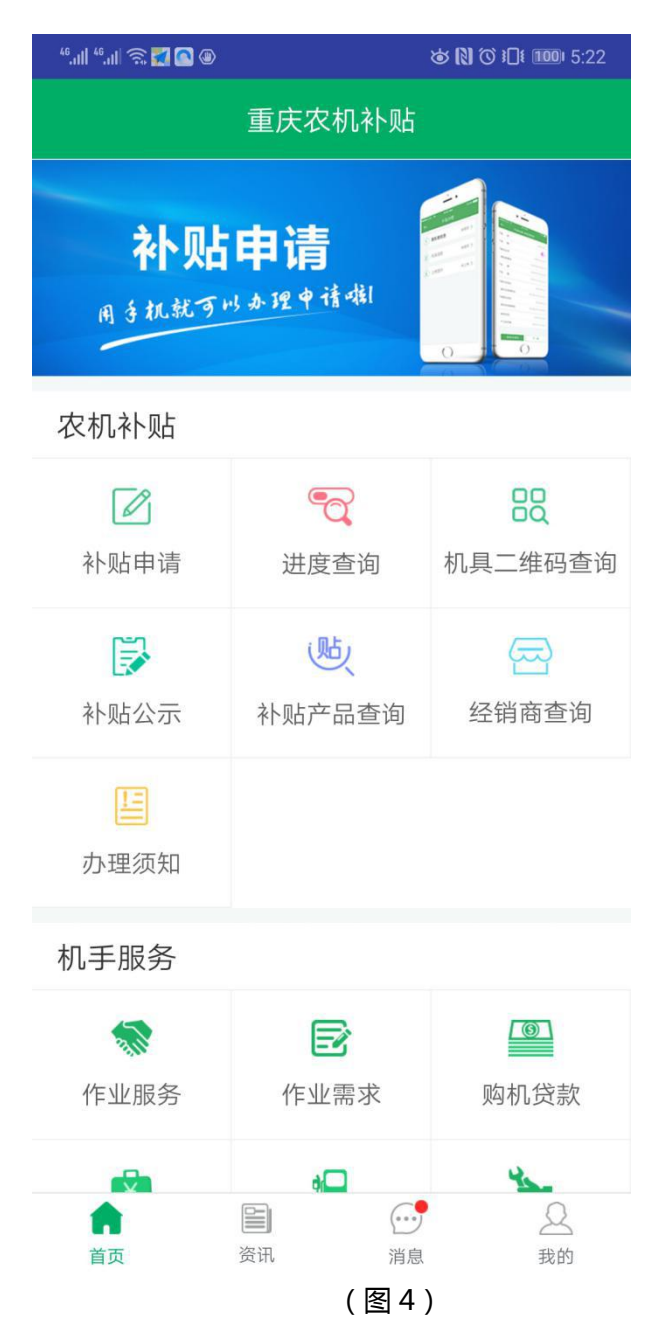

# **三、补贴申请**

#### **1、补贴办理流程**

点击首页的农机补贴"补贴申请"图标,开始补贴申请,首先选择用户身份,如 图 5 所示。

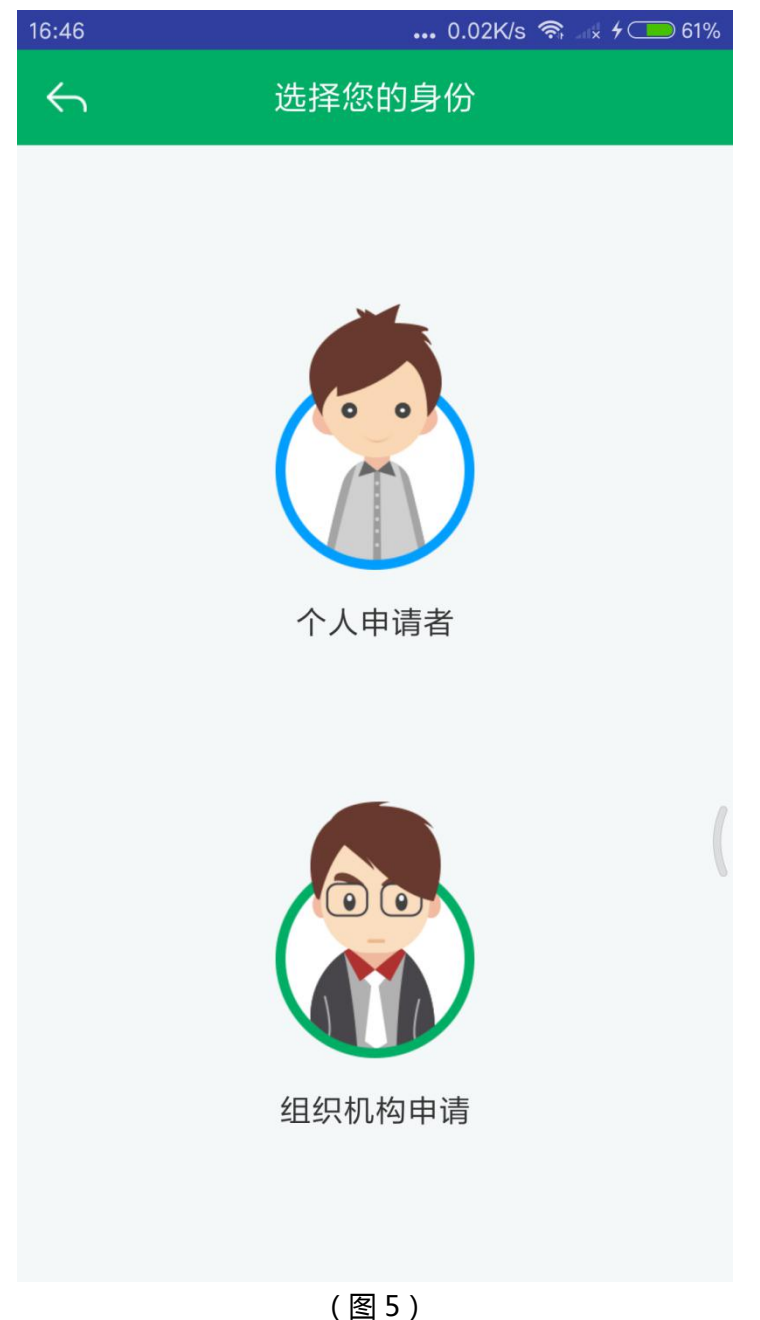

### **2、个人信息或组织机构信息**

选择"个人申请者"身份,进入"个人信息"填写界面,带红色星号字段必填, 上传身份证照片和申请者头像照片。身份证信息可以识别,扫描身份证的正反面, 可以带入个人信息。如图 6 所示。

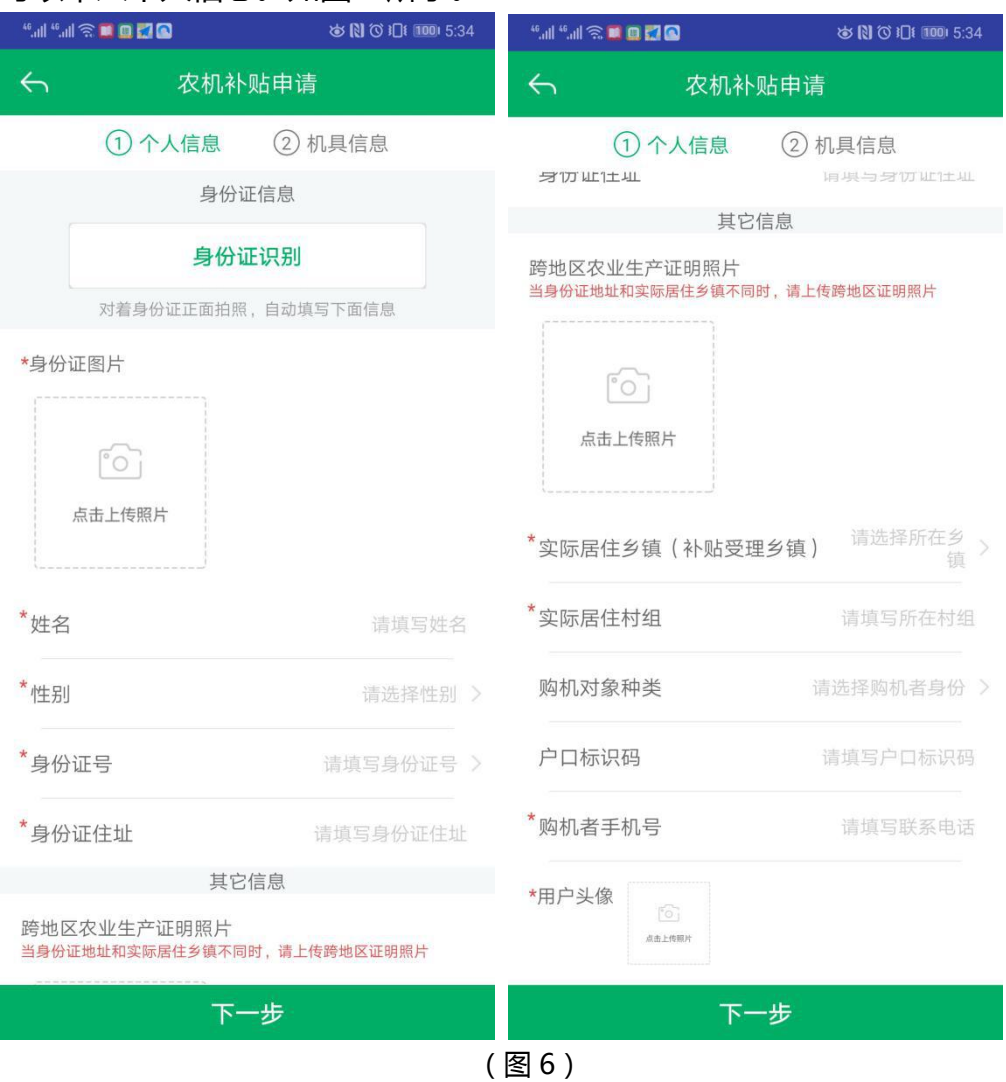

#### 选择"组织机构申请"身份,进入"组织机构信息"填写界面,带红色星号字段 必填上传组织机构证件照片和申请者法人头像照片。如图 7 所示。

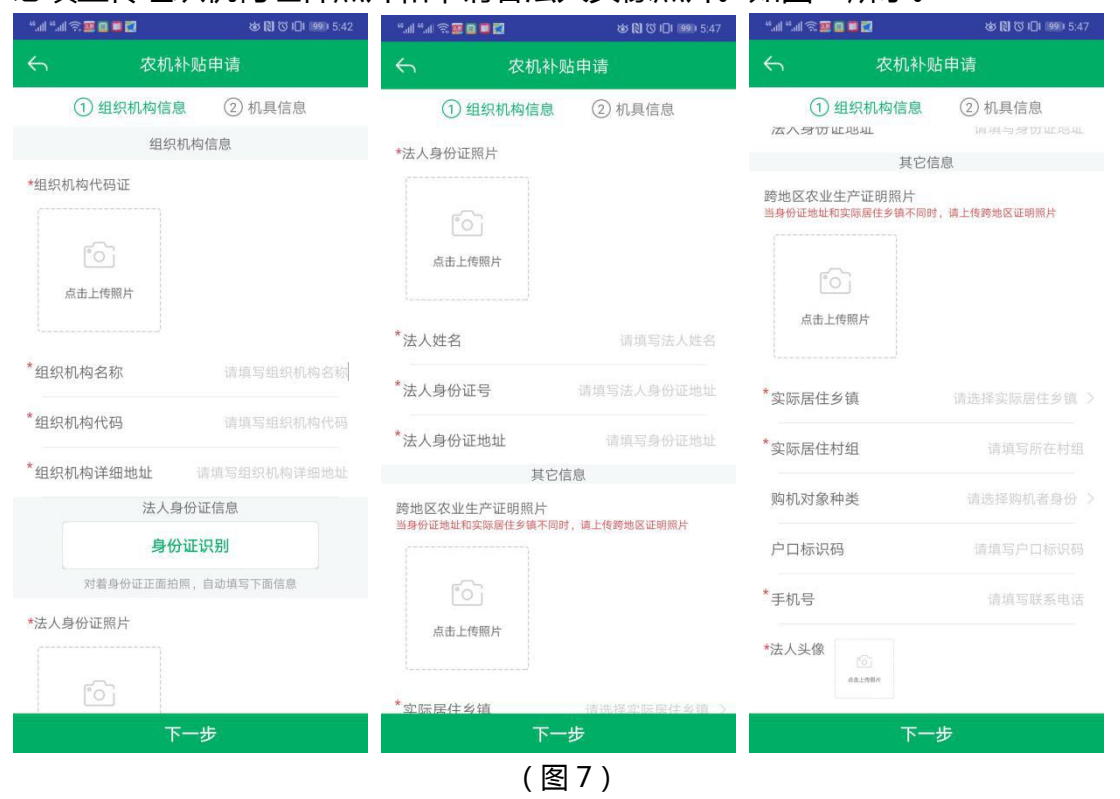

### **3、机具信息**

#### 填写完成个人或组织机构信息后,点击"下一步"按钮,填写机具信息。 如图 8 所示。

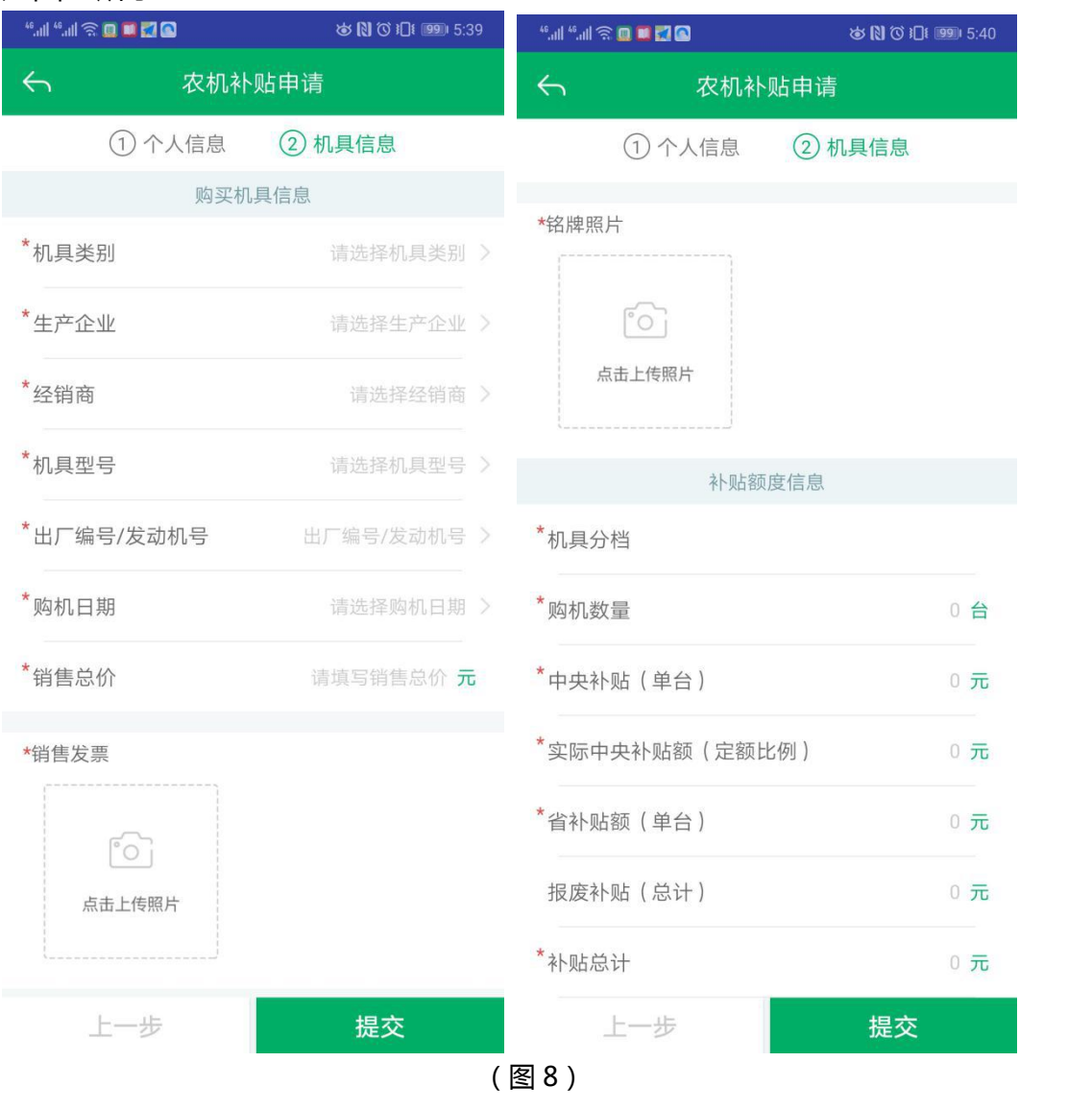

填写完成以上信息,检查无误之后,可以点击"提交"按钮提交申请。

## **四、补贴办理进度**

#### **1、进度查询列表**

点击首页农机补贴部分"进度查询"图标,可以查看当前登录用户已 申请补贴的办理进度,如图 9 所示。

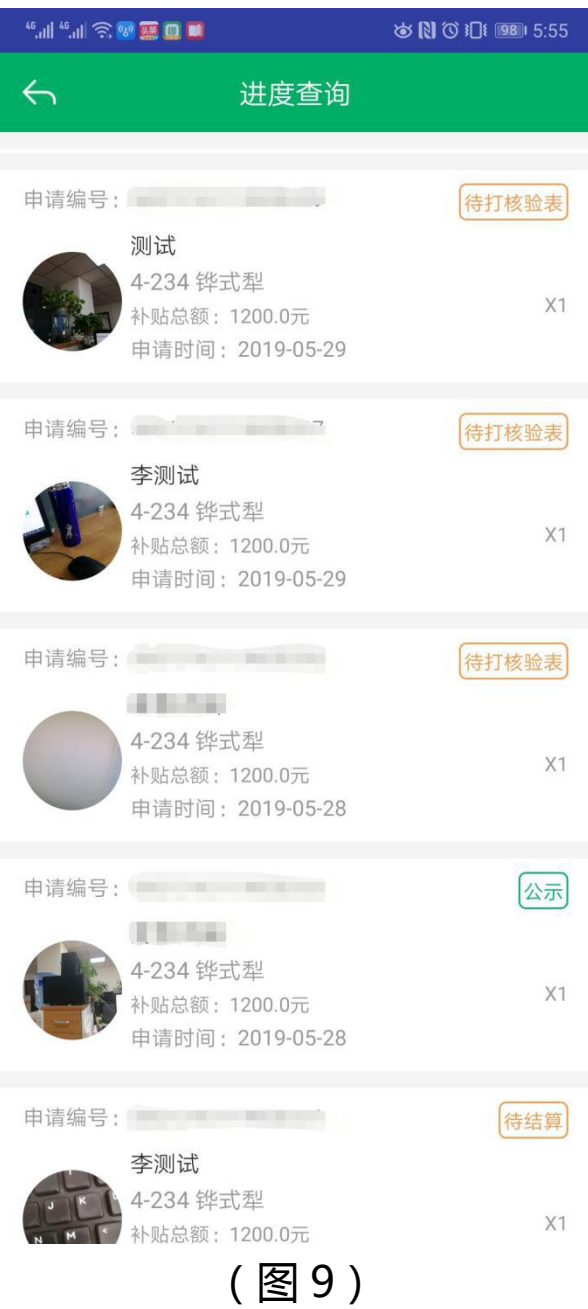

### **2、办理进度详情**

点击某一条已申请补贴记录,可以查看该申请的个人信息(组织机构信息)和申 请机具信息等所有详细信息。如图 10 所示。

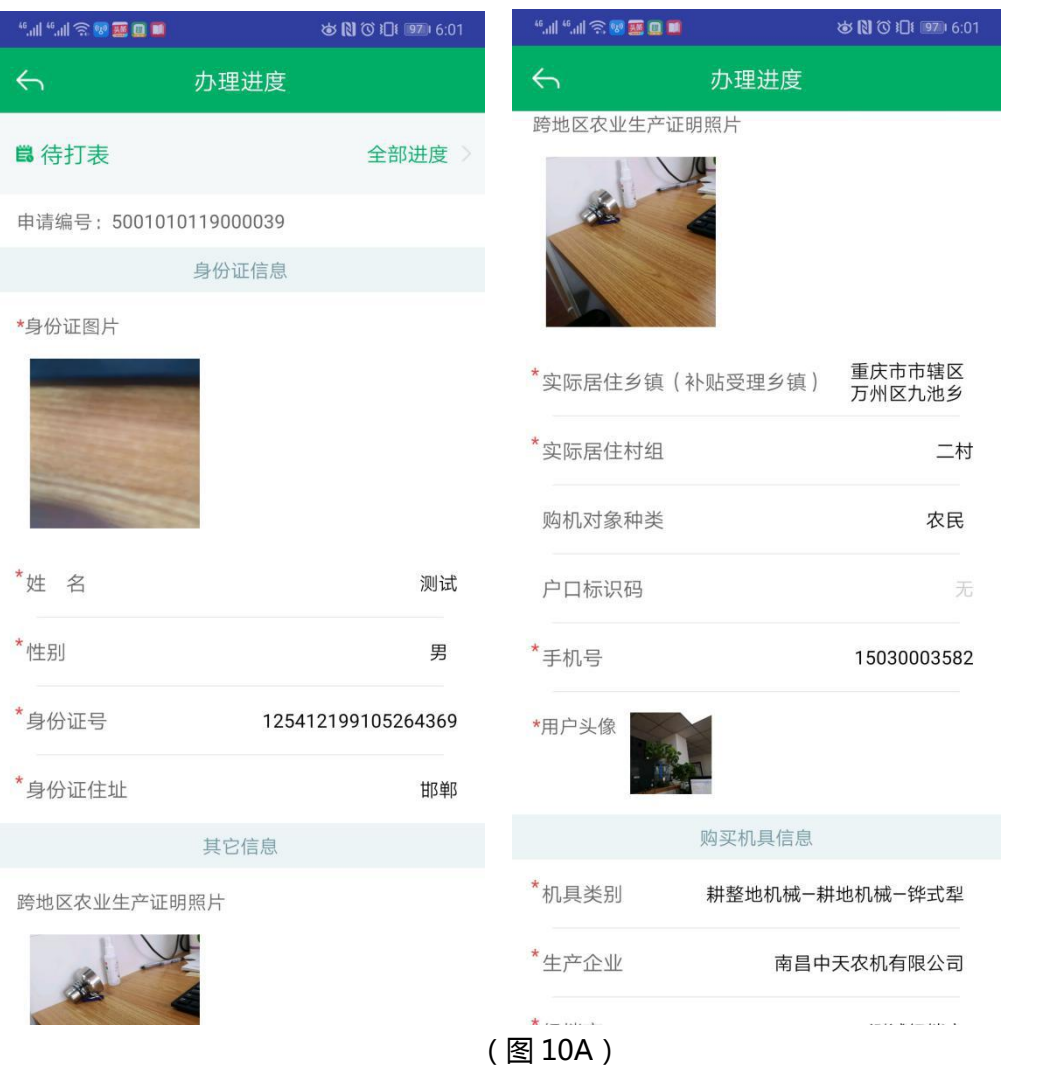

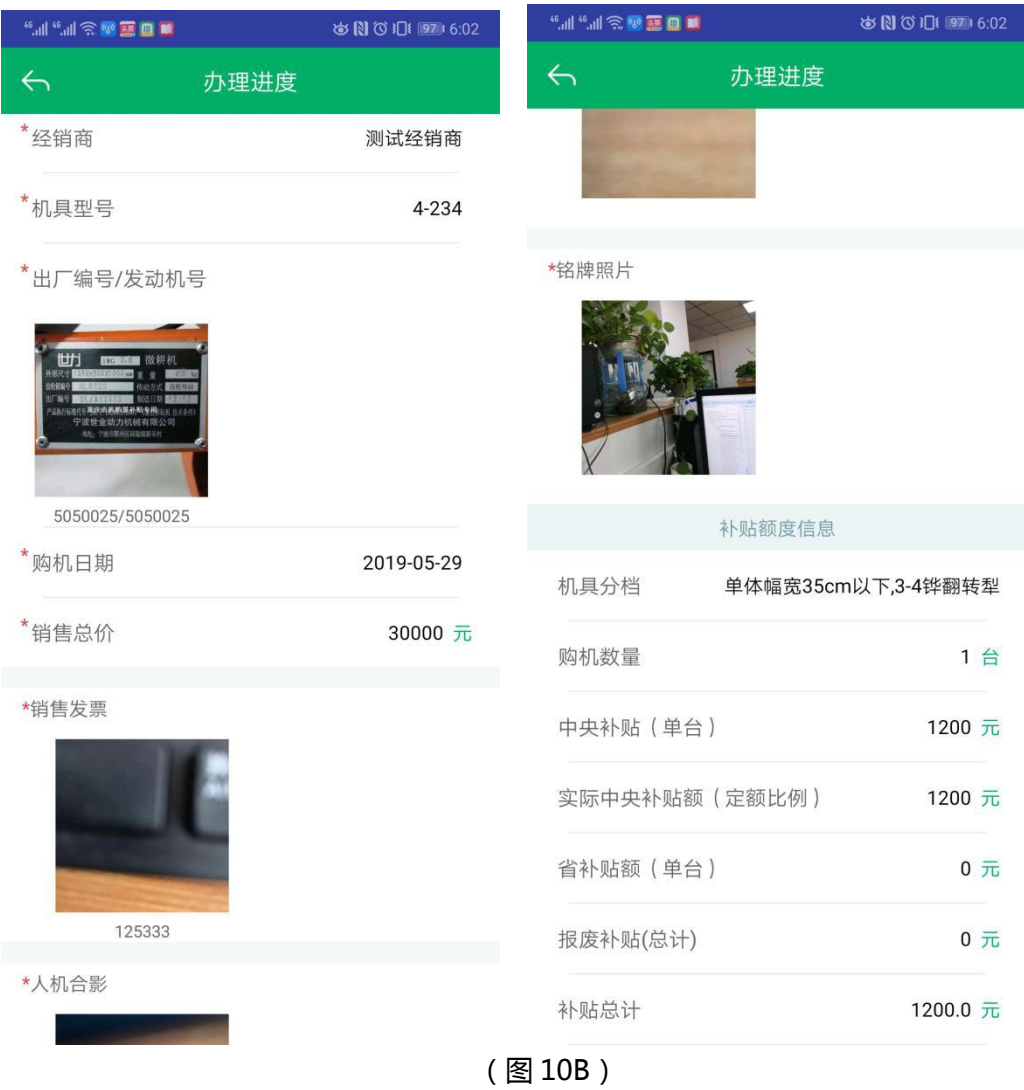

#### **3、办理进度**

在补贴申请详情顶部右上角,点击"全部进度",可以查看该申请的办理审核进 度详细记录,如图 11 所示。

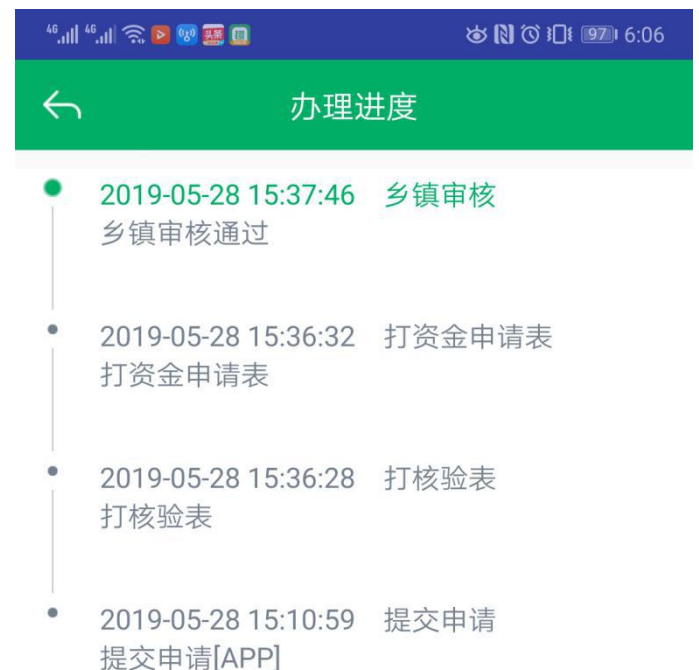

(图 11)

## **五、二维码查询**

点击首页"二维码查询"按钮,通过扫描机具二维码,查看机具的补贴状态。分 为几种状态:可办理申请补贴、不在补贴目录内不可申请、办理中的状态和详情、 已经办理补贴的信息展示。不可办理补贴的扫描状态如图 12 所示:

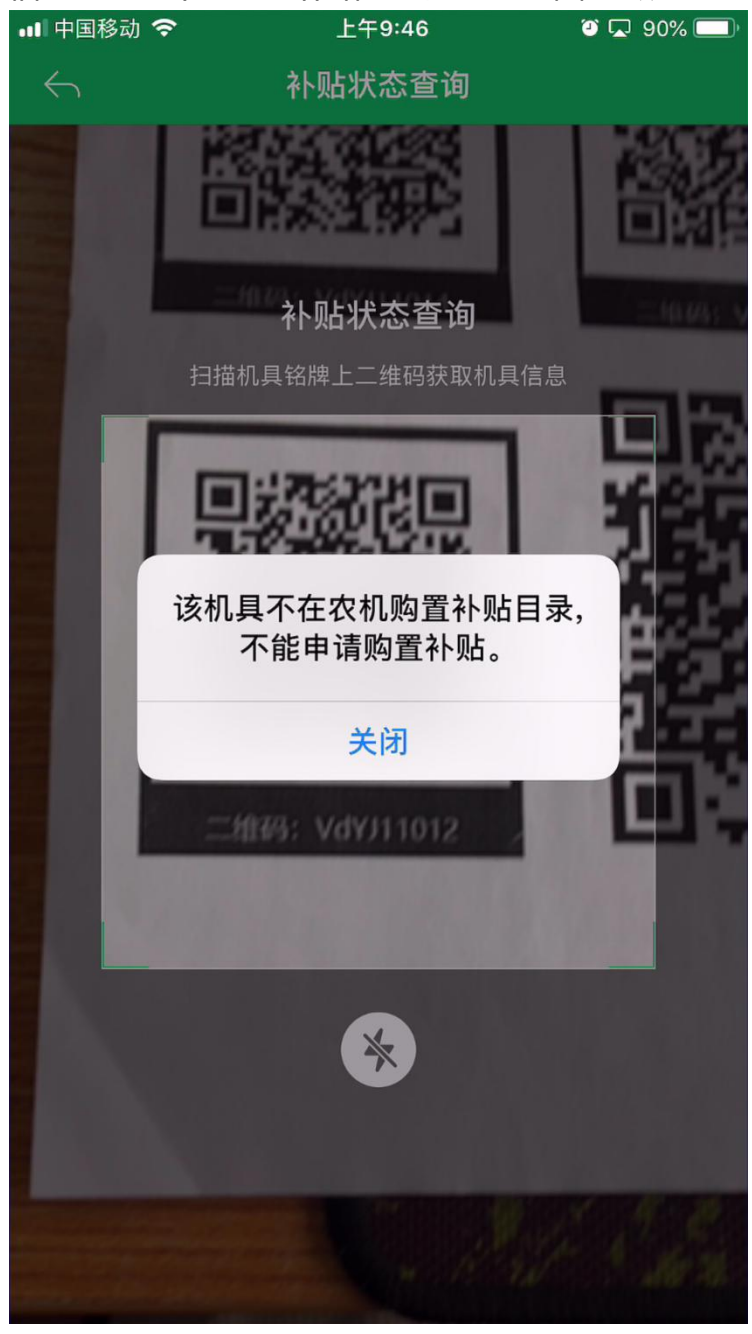

(图 12)

# **六、补贴产品查询**

点击首页农机补贴部分"补贴产品查询"图标,选择查询的补贴机具大类、小类 和品目,可以查询补贴系统中的补贴产品信息,可以对补贴额进行正序和倒叙的 排序。如图 13 所示。

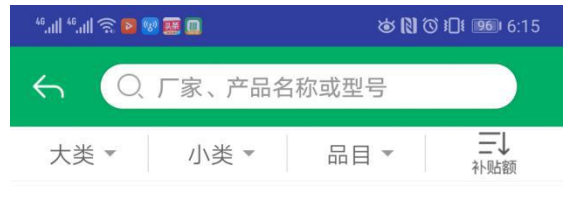

200马力及以上四轮驱动拖拉机

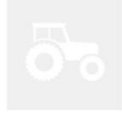

中央补贴额: 129600.0元

奥维-2404C 轮式拖拉机 (不含皮带传动轮 式拖拉机) 潍坊市奥维五金制品有限公司

#### 200马力及以上四轮驱动拖拉机

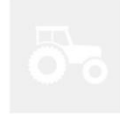

中央补贴额: 129600.0元 奥维-2204G 轮式拖拉机 (不含皮带传动轮 式拖拉机) 潍坊市奥维五金制品有限公司

#### 200马力及以上四轮驱动拖拉机

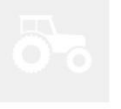

中央补贴额: 129600.0元

TS2204 轮式拖拉机 (不含皮带传动轮式 拖拉机) 潍坊米基林农业机械有限公司

200马力及以上四轮驱动拖拉机

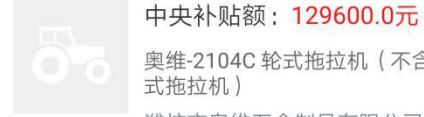

奥维-2104C 轮式拖拉机 (不含皮带传动轮 式拖拉机) 治异士南研工会制口士阴八二

(图 13)

## **七、经销商查询**

点击首页农机补贴部分"经销商查询"图标,可以查询补贴系统中的经销商信息, 电话可以拨打,经销商列表如图 14 所示。

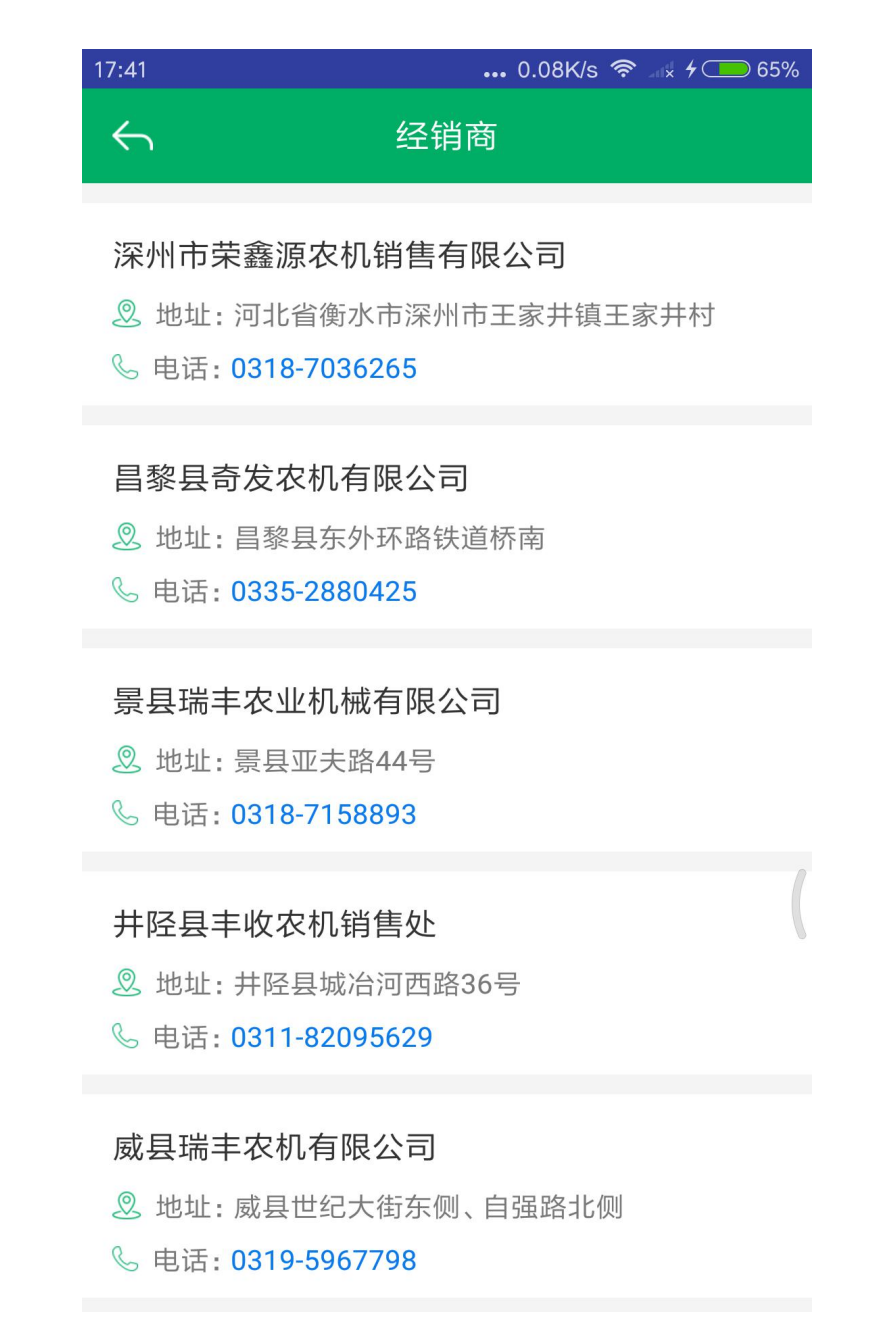

(图 14)

# **八、补贴公示**

点击首页农机补贴部分"补贴公示"图标,可以查看补贴系统中的补贴公示记录, 如图 15 所示。

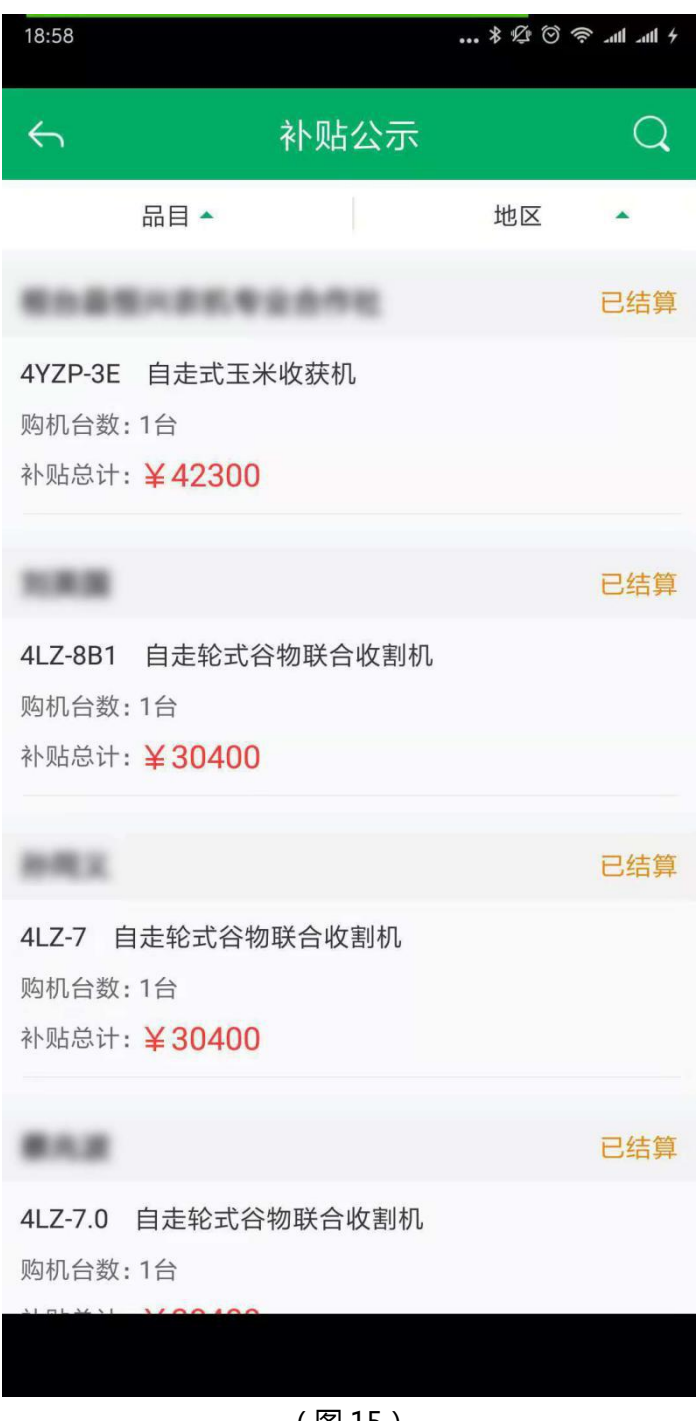

(图 15)

# **九、办理须知**

点击首页农机补贴部分"办理须知"图标,可以查询补贴系统的办理须知信息, 如图 16 所示。

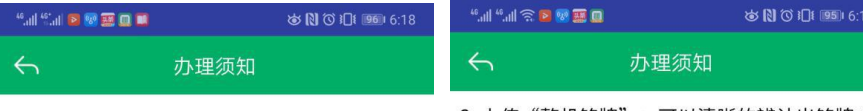

#### "重庆农机补贴APP"使用须知

购机后, 购机者可通过前往户籍所在地或组织注 册地的乡镇(街道) 农业服务中心**现场申请和手** 机APP两种方式办理补贴资金申领手续, APP使 用须知如下:

一、手机APP<u>仅支持本人本地申请,不支持异地</u> 和委托申请。默认受理部门分别是个人购机的为 户籍所在地、组织购机为注册地的乡镇 (街道) 农机部门。

二、购机者提供的个人资料和所购农机具资料真 实有效。

三、购机者信息: 个人购机的须提供本人二代身 份证原件,组织购机的须提供组织机构证件和法 人本人二代身份证原件,并拍照上传。

#### 四、补贴机具信息

1. 上传"人机合影": 可以清晰的辨认出补贴对 象、所购机具, 人机同框。牌证管理机具, 应先 办理牌证照; 安装类机具应先安装可运行后再申 请。

2. 上传"整机铭牌": 可以清晰的辨认出铭牌内 容,铭牌与机具同框。

2. 上传"整机铭牌": 可以清晰的辨认出铭牌内 容, 铭牌与机具同框。

五、发票信息:税控机打发票或电子发票上传, 要求完整,字迹清晰,其他发票无效。

六、同型号多台申请:允许同时提交申请,人机 合影逐台拍摄上传、多张铭牌逐份拍摄上传、多 张发票逐份拍摄上传。

七、通过手机APP申请提交成功后, 7日内购机者 持身份证明到受理乡镇(街道)农业服务中心办 理机具核验手续,在相关文书上签字确认,过期 申请自动作废。同时,提供银行账户信息 (如: 存折、银行卡、开户行银行账号等),用于补贴 资金拨付。

八、手机APP查询: 可查询取得补贴资格的农机 补贴产品及其补贴金额和经销商信息;可查询各 区县乡镇业务咨询电话;可查询申请人购机补贴 申请进度。

#### 农机购置补贴申请流程图

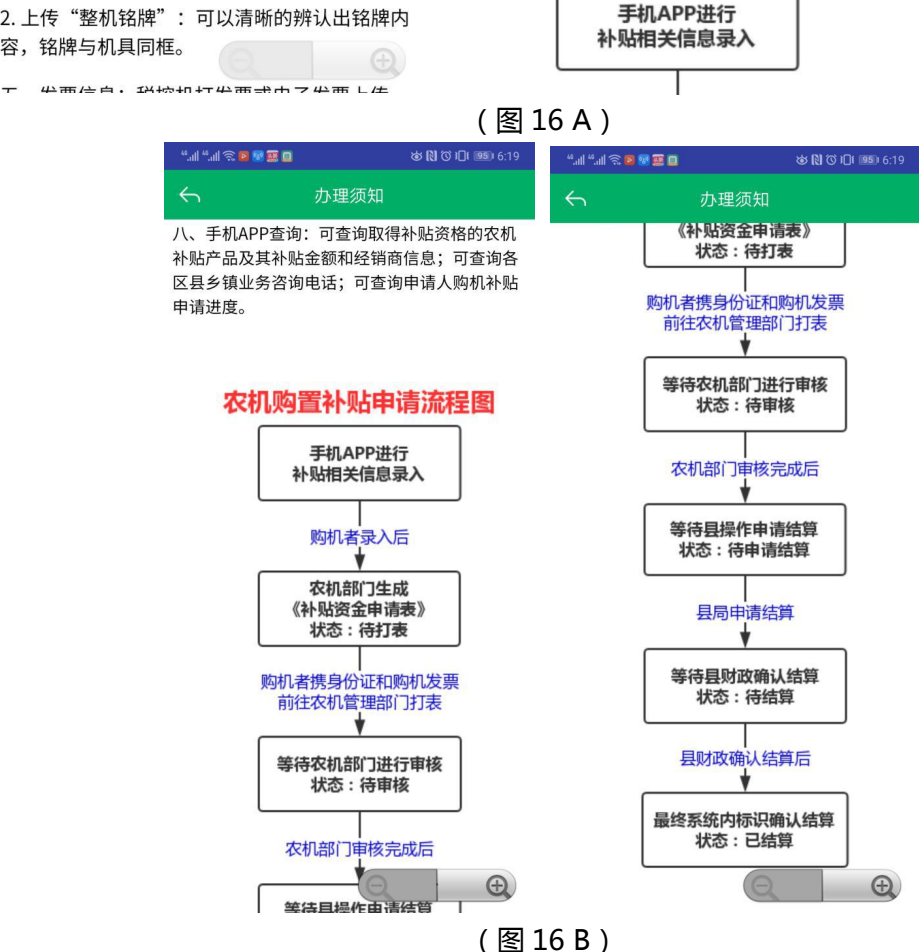

# **十、我的**

点击首页底部右下角"我的"菜单,进入我的功能页面,顶部显示当前登录用户的头像、昵 称(姓名)和注册手机号。中间部分,点"个人资料管理"可以修改完善个人资料,点"更 改密码"可以更改密码, "当前版本"显示当前农机补贴 APP 的版本号。点击下部的"退 出登录"可以在 APP 中退出当前用户的登录状态。如图 17 所示。

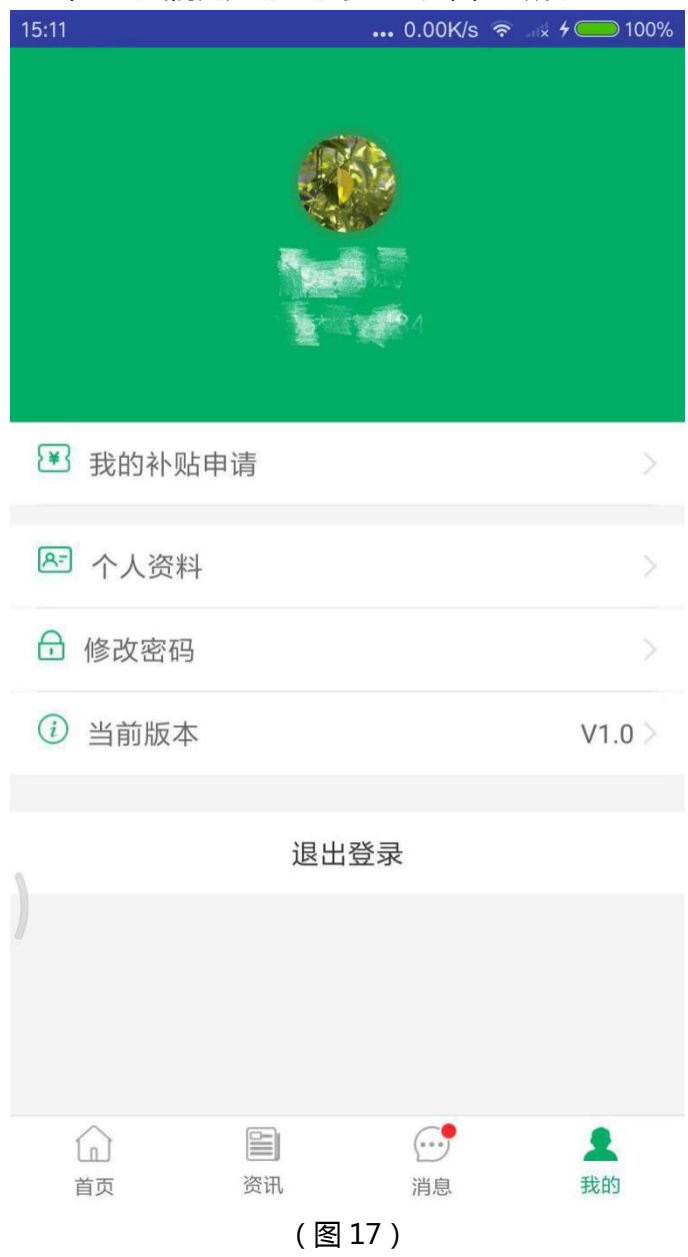